# **Aplikované úlohy Solid Edge**

SPŠSE a VOŠ Liberec

Ing. Jan Boháček

# **[ÚLOHA 02 – VYSUNUTÍ PROFILU LINEÁRNÍ A ROTACÍ]**

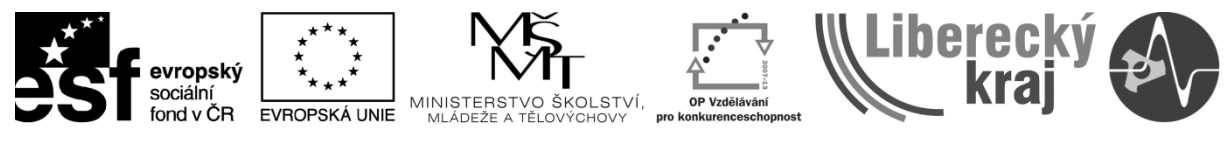

INVESTICE DO ROZVOJE VZDĚLÁVÁNÍ

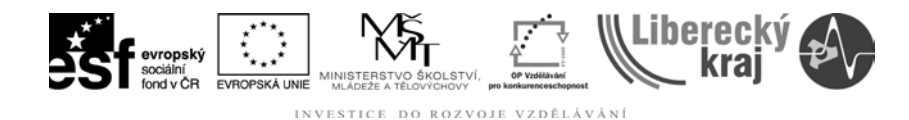

#### **1 CÍL KAPITOLY**

Cílem této kapitoly je naučit se efektivní práci v parametrickém modeláři Solid Edge tak, abyste byli schopni vymodelovat jednoduché součásti pomocí příkazů Vysunutí. Jedná se vlastně o převod 2D profilu do 3D, ve kterém se snažíme přidávat materiál. Naším úlolem je vhodně zvolit profil nebo prvek profilu, který chceme vytahovat a řídit směr.

Tyto součásti mohou mít podobu finálního výrobku nebo budou jen mezikrokem, po kterém budou následovat další operace jako např. zkosení hran, řezání závitů apod.

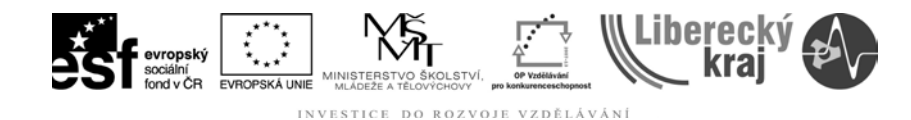

# **2 ÚVOD**

S příkazy **Vysunutí lineární** a **Vysunutí rotací** se můžeme setkat v modulu *Objemová součást* (\*.par - part), kde se snažíme vytvořit jeden díl nebo v modulu *Sestava* (\*.asm - assembly), ve kterém se jednotlivé součásti sestavují. Je zde však i možnost v sestavě vytvořit přímo další součást (part) příkazy Vysunutím.

Součást je vytvořena vytažením 2D profilu po přímce nebo je rotován okolo osy, viz **obr. 1**. Profil můžeme libovolně měnit, a tato změna se aktuálně promítne i do vytahované popř. rotováné součásti ve 3D.

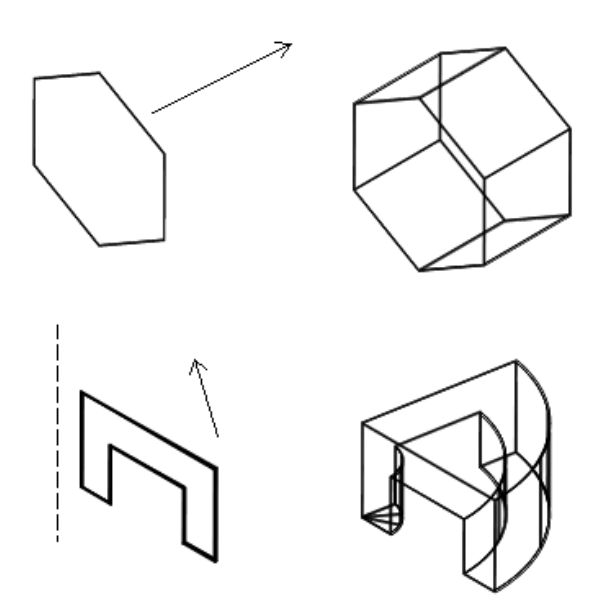

**Obr. 1** – Princip příkazu Vysunutí lineární a rotací

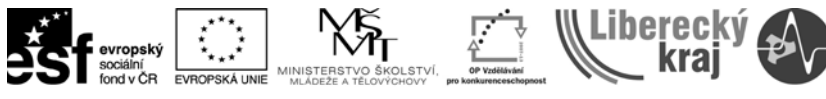

#### DO ROZVOJE VZDĚLÁVÁNÍ

## **3 TEORETICKÁ ČÁST**

V této části si ukážeme, jak je možné vytvořit jednu součást dvěma způsoby. Jedná se o válec o průměru 35 mm s délkou 100 mm. V prvním případě vytvoříme válec prostým tažením kružnice a v druhém budeme rotovat obdelník kolem své delší hrany.

#### **3.1 Ukázkový příklad na Vysunutí lineární**

#### **3.1.1 Postup**

1) Otevřeme Solid Edge V20

2) Klikneme na *Soubor/Nový/\*.par***.** Vybereme šablonu s koncovkou par, což znamená, že budeme tvořit Objemovou součást.

ß

- 3) Vybereme příkaz **Vysunutí**
- 4) V dalším kroku máme zvolit vhodnou rovinu. V horním panelu zvolíme **GAAA** Shodná rovina Storno  $\overline{\phantom{0}}$

#### **Shodná rovina**

a kurzorem myši najedeme na referenční roviny. Můžete si všimnout, že při výběru roviny se aktivní barevně zvýrazní, viz **obr. 2**. Potvrdíme výběr.

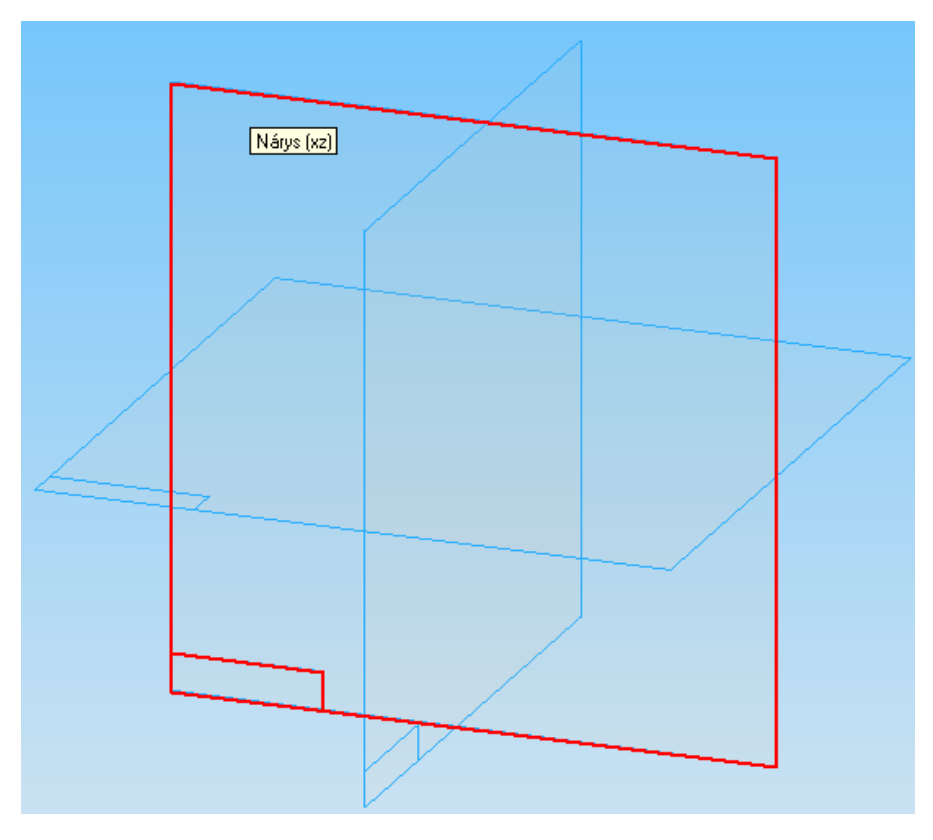

**Obr. 2** – Výběr roviny

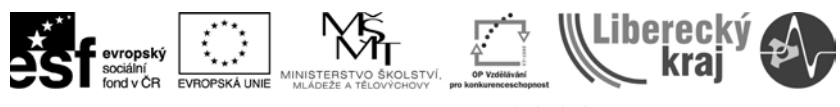

INVESTICE DO ROZVOJE VZDĚLÁVÁNÍ

5) V levém panelu nástrojů se rozbalí nabídka nástrojů pro kreslení, viz

 $\odot$ 

**obr. 3a**. Vybereme ikonu vytvořit kružnici středem **Kružnik postaval Kurzorem myši se** blížíme k průsečíku rovin do doby, než se nám zobrazí symbol polovina, viz **obr. 3b**.

*Poznámka*: V tomto cvičení není důležité, kde se kružnice nachází, ale v dalších pracích nám tyto *úchopné body* výrazně usnadní konstruování.

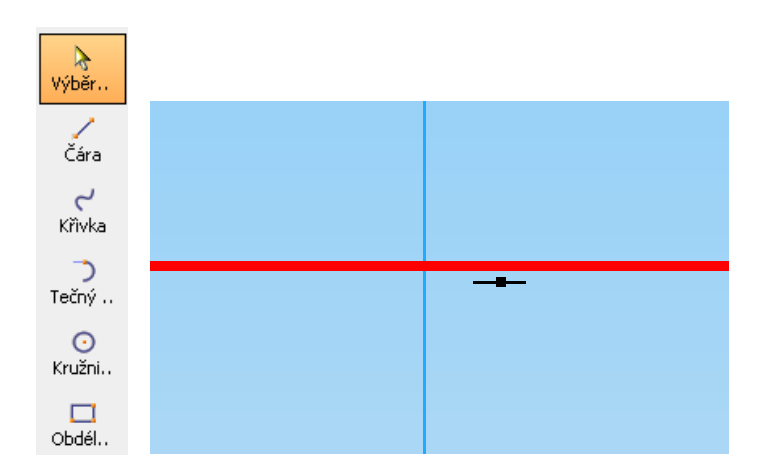

**Obr. 3a** – Nástroj kreslení, **obr. 3b** - symbol úchopového bodu - polovina

Klikneme levým tlačítkem myši a následným tažením zvětšujeme poloměr kružnice. Máme taktéž možnost zadat přímo hodnotu průměru/poloměru v horním panelu nástrojů. Do pole průměr zadáme hodnotu **35 mm**, viz **obr. 4**.

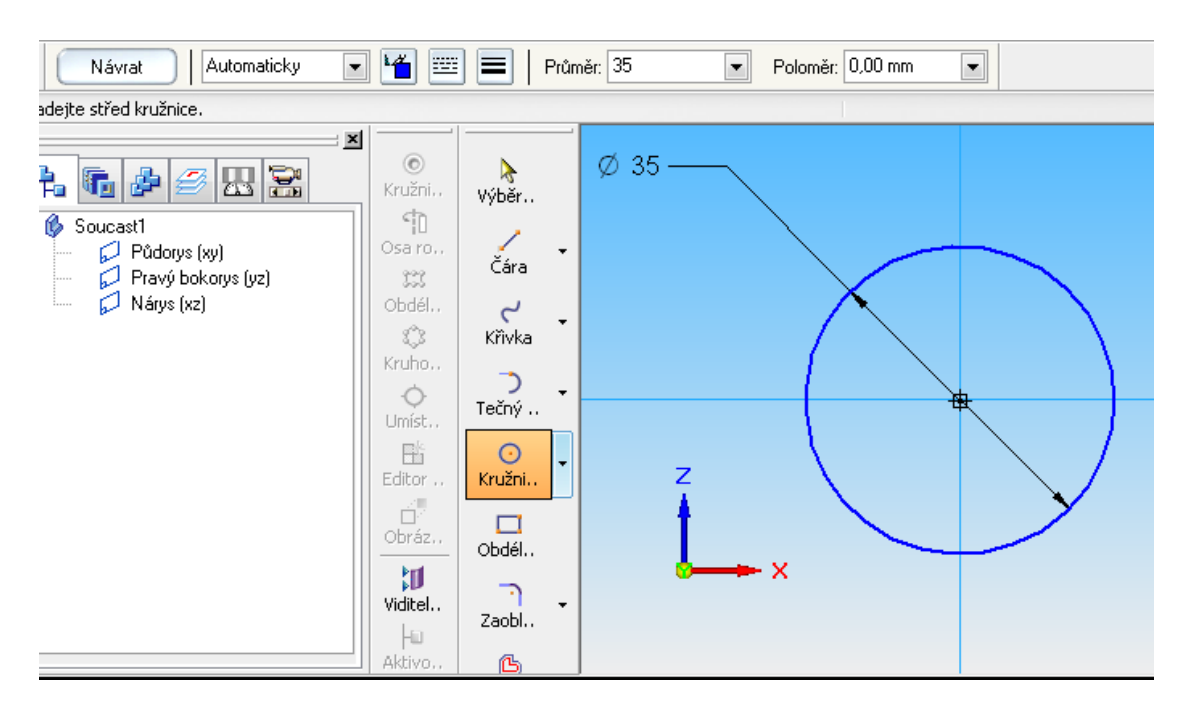

**Obr. 4** – Zádání průměru kružnice

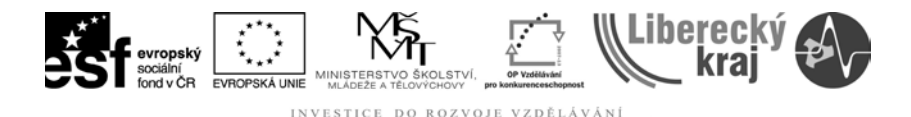

*Poznámka*: Při nesprávném zadání hodnoty nebo ukliknutí se do prostoru lze

jednoduše pomocí **Výběrového nástroje** <sup>výběr.</sup> kliknout na kótu kružnice a zadat hodnotu správnou.

Je-li vše správně okótováno, klikneme v horním panelu na ikonu **Návrat**.

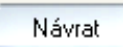

6) V dalším kroce zadáváme vzdálenost vysunutí. Pohybem myši volíme stranu vysunutí a zadáme hodnotu **100 mm**, viz **obr. 5**.

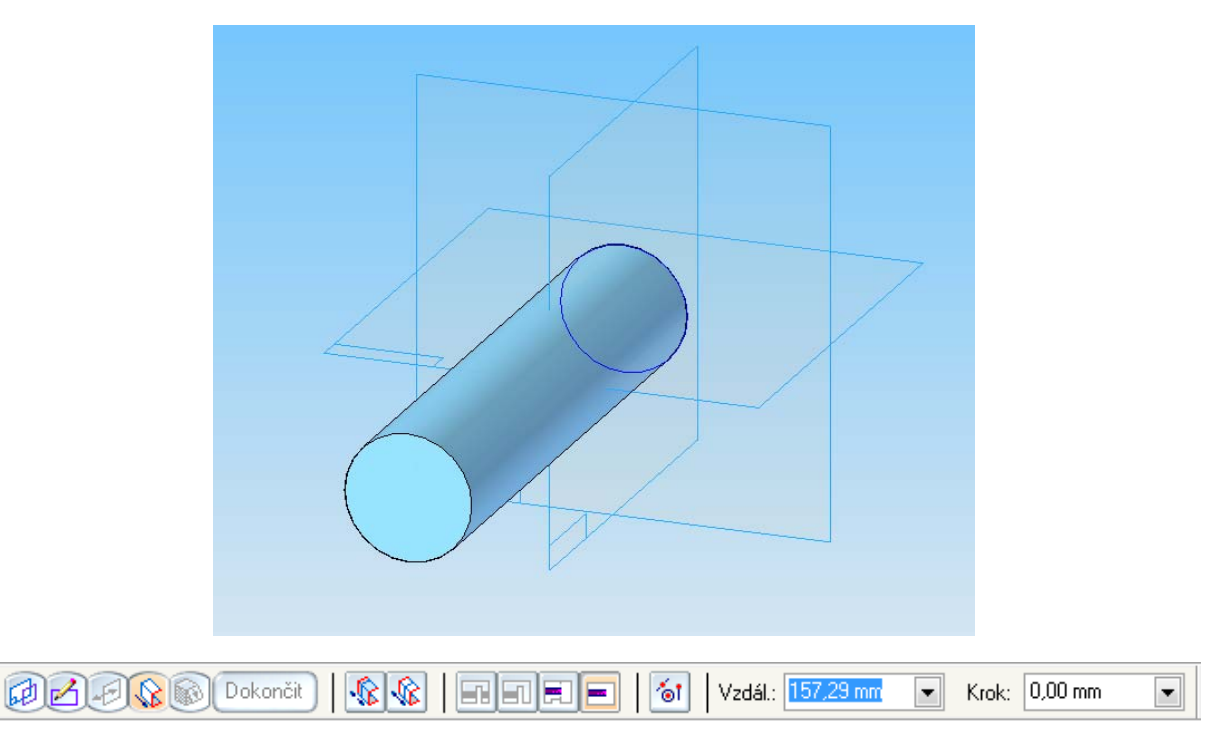

**Obr. 5** – Volba strany vysunutí a zadání vzdálenosti vysunutí (hodnota 157,29 mm je ilustrativní)

7) V posledním kroku můžeme nastavit úkos součásti. Tato volba nabízí tři možnosti a to: bez úkosu, přidat úkos a soudkovitý úkos. V našem případě

volíme bez úkosu a klikneme na ikonu **Dokončit**. <sup>Dokončit</sup> Součást je vytvořena a můžeme ji uložit.

*Poznámka*: Pokud chcete jakoukoliv hodnotu změnit nebo upravit definice úkosu apod. existuje možnost pro editaci vysunutí.

#### **3.1.2 Modifikace součásti**

V **navigačním panelu** najeďte kurzorem myši na Vámi vytvořené vysunutí. Klikněte pravým tlačítkem myši a vyberte možnost **Upravit definici**. Stejně tak můžete kliknout na ikonu v horním panelu, viz **obr. 6**. Po volbě upravit definici se v horním panelu zobrazí nová nabídka pěti ikon. (Rovina – Kreslit profil – Strana –

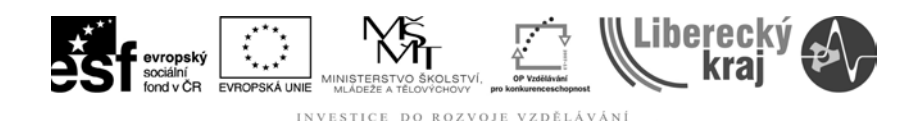

Vysunutí, Rozsah – Vysunutí, Tvar) Zde můžete opakovat celý postup od bodu 4, poté kliknete na ikonu **Dokončit** a celý profil se upraví dle Vámi zadaných hodnot.

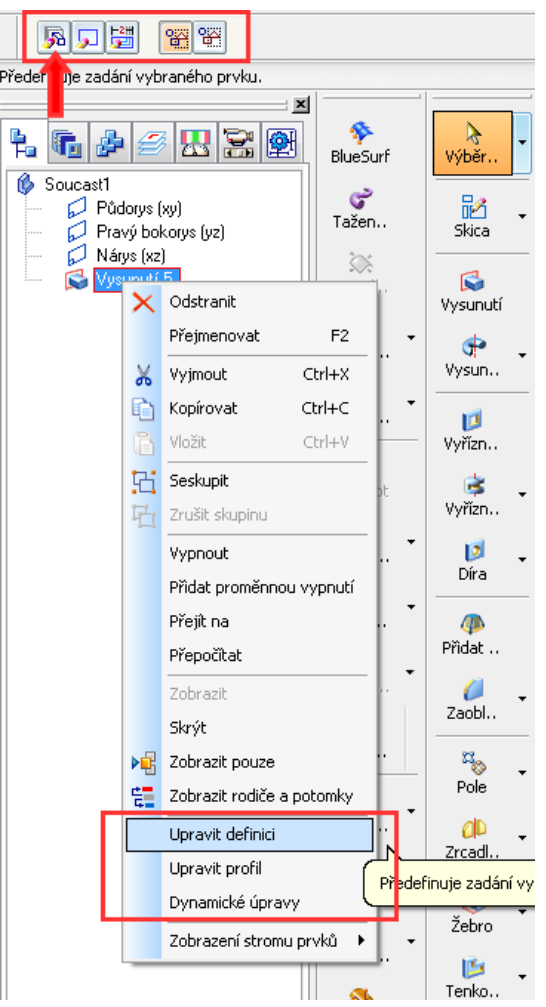

**Obr. 6** – Navigační panel, volba upravit definici

# **3.2 Ukázkový příklad na Vysunutí rotací**

#### **3.2.1 Postup**

- 1) Klikneme na ikonu **Vysunutí rotací**
- 2) Vybereme rovinu (stejný postup jako v bodě 4 u Vysunutí lineárního)
- 3) Vytvoříte obdelník s rozměrem **100 mm** x **17,5 mm**. obdelník můžeme vytvořit dvěma způsoby. a) Příkazem **Čára**

 $\Box$ b) Příkazem **Obdelník**

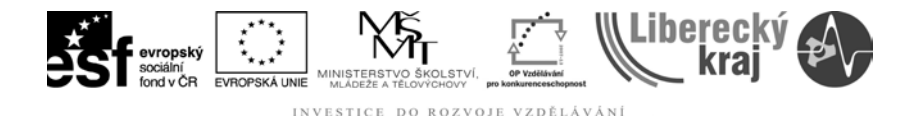

add a) Pomocí příkazu **čára** vytvoříme nejprve jednu stranu obdelníku s hodnotou **17,5 mm** a 0°. Kolmo na ni (tedy čáru pod úhlem 90°) čáru s hodnotou **100 mm**. Pro uzavření obdelníku ještě vytvoříme znova jednu čáru rovnoběžnou se spodní hranou, stejně tak s boční.

add b) Při použití příkazu obdelník jen zadáme hodnoty **17,5 mm** při vyplnění políčka šířka a **100 mm** do pole výška. v horním panelu, viz **obr. 7**.

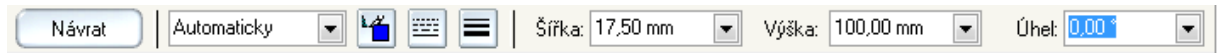

**Obr. 7** – Zadání hodnot výšky a šířky u příkazu obdelník

Po nakreslení obdelníku je nutno zvolit osu rotace. Proto klikneme na ikonu **osa**  ণী rotace **Saro.** a levým tlačítkem myši zvolíme delší stranu obdelníku. Návrat Návrat

4) Pohybem myši volíme stranu (úhel) nebo zadáme hodnotu do pole **úhel**, viz

**obr. 8**. Nebo v našem případně zatrheneme možnost **Otočit o 360°** Dokončit <sup>Dokončit</sup>, Součást je vytvořena. Můžeme ji uložit.

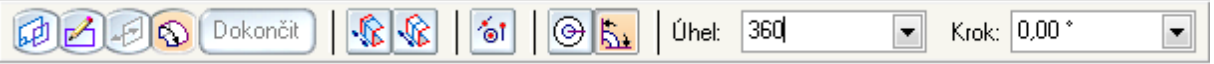

**Obr. 8** – zádání úhlu rotace 1-360°

*Poznámka*: Stejně jako v předchozím případě, lze součást modifikovat.

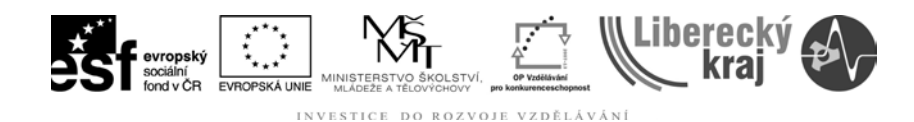

# **4 PRAKTICKÁ ČÁST**

# **4.1 Zadání č. 1 na procvičení lineárního Vysunutí – T-profil**

- 1) Soubor/Nový/Šablona.par
- 2) Příkaz Vysunutí Vysunutí
- 3) Vybrat rovinu
- 4) Příkaz Čára nakreslit profil dle výkresu T-profil, viz **obr. 9**

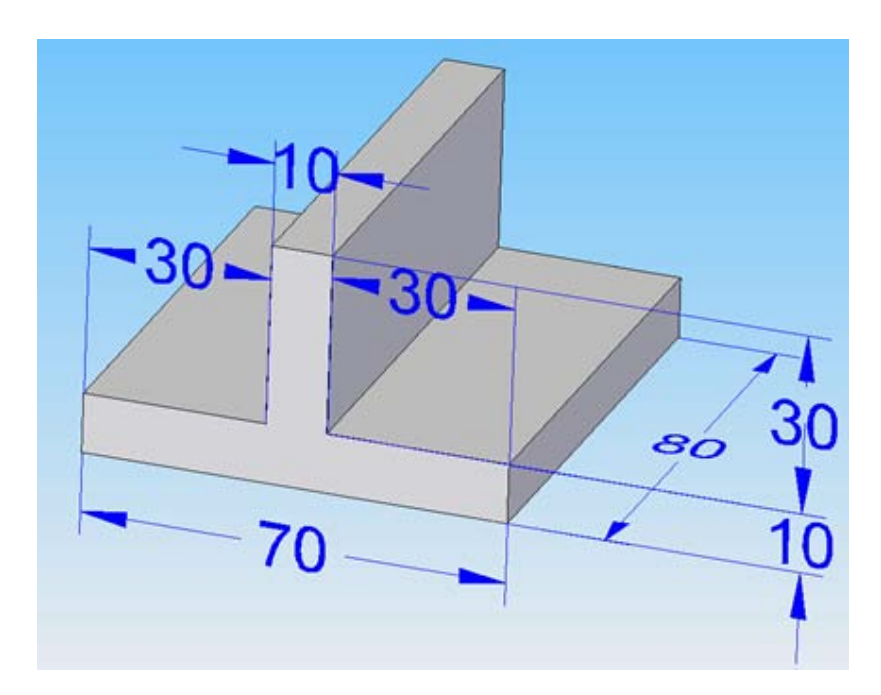

**Obr. 9** – Rozměry T-profilu

5) Návrat

- 6) Zadání hodnoty vysunutí
- 7) Pojmenování vysunutí VYSUNUTÍ T-PROFILU
- 8) Dokončit <sup>Dokončit</sup>, Uložit.
- 9) Výstupem cvičení je 3D model v SE v 20, viz **obr. 10**

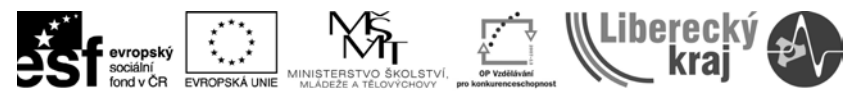

INVESTICE DO ROZVOJE VZDĚLÁVÁNÍ

| Soubor Úpravy Zobrazit Vložit Formát Nástroje Prvky Plochy Změnit PMI Kontrola Aplikace Okno Nápověda<br>回 |                                               |                 |                                                                                                    |              |                                                                                                    |                                                         |                                                               |                           |   |                                  |            |               |            |                     |     |
|----------------------------------------------------------------------------------------------------|-----------------------------------------------|-----------------|----------------------------------------------------------------------------------------------------|--------------|----------------------------------------------------------------------------------------------------|---------------------------------------------------------|---------------------------------------------------------------|---------------------------|---|----------------------------------|------------|---------------|------------|---------------------|-----|
| $\Box$ $\partial$ $\Box$ $\partial$ $\parallel$ $\times$ $\Box$ $\Box$ $\Box$ $\Box$ $\Box$ $\Box$         |                                               |                 |                                                                                                    |              | $\triangleleft$<br>Pomoc                                                                                                    |                                                         | $\begin{bmatrix} 0 \\ 0 \end{bmatrix}^k =$<br>Aktuali Aktuali | $\mathbf{R}^{\mathbf{0}}$ |   | $\nabla \nabla \cdot \mathbf{F}$ | Φ<br>Konst | ⊕<br>Zaostřit | 5<br>Pojme | $\bullet$<br>Otočit | Zor |
| 圆圆圆                                                                                                    | 留留                                            |                 |                                                                                                    |              |                                                                                                    |                                                         |                                                               |                           |   |                                  |            |               |            |                     |     |
| ♣<br>ŧ.<br>$\mathbf{F}_{\mathbf{H}}$<br>ß<br>T-profil.par<br>Půdorys (xy)<br>$\sim$ Naryo $(\kappa c)$     | Ø<br>Pravý bokorys (yz)<br>vysunutí T-profilu | <b>×</b><br>田富图 | 參<br>BlueSurf<br>ಳಿ<br>Tažen<br>$\sum_{i=1}^{n} a_i$<br>Hranič<br>$\bullet$<br>Plocha<br>$\mathbf{a}$<br>Odsaz<br>$\varpi$<br>BlueDot<br>է<br>Ořízno<br>$\mathscr{A}$<br>Dělicí<br>Þ.<br>Sešitá<br>V | $\cdot$<br>٠ | ्री<br>∨ÿbĕr…<br>諂<br>Skica<br>$\mathbf{G}$<br>Vysunutí<br>⊕<br>Vysun<br>直<br>Vyřízn<br>Ġ.<br>Vyřízn<br>$\mathbf{D}$<br>Díra<br>$\bf \Phi$<br>Přidat<br>Zaobl | $\overline{\phantom{a}}$<br>$\cdot$<br>$\!\star\!$<br>٠ |                                                               |                           | x |                                  |            |               |            |                     |     |

**Obr. 10** – Výstup cvičení – T-profil

# **4.2 Zadání č. 2 na procvičení Vysunutí rotací – Hřídel**

1) Soubor/Nový/Šablona.par

 $\Phi$ 2) Příkaz Vysunutí rotací

3) Výběr roviny

4) Příkaz čára a nakreslit **uzavřený profil** hřídele, zvolit osu rotace (čerchovaná čára) a rotovat o 360°, viz **obr. 11**.

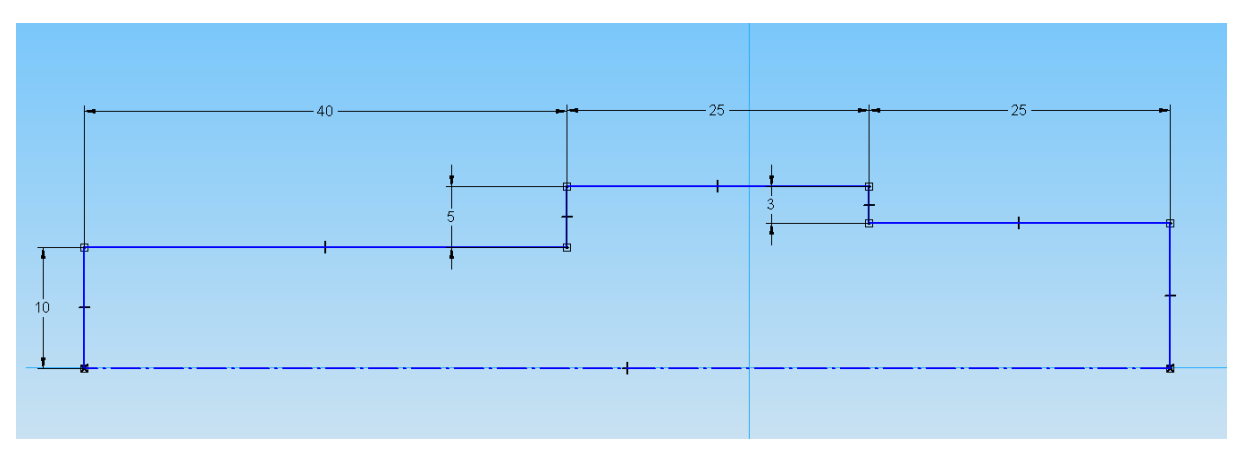

**Obr. 11** – Uzavřený profil hřídele

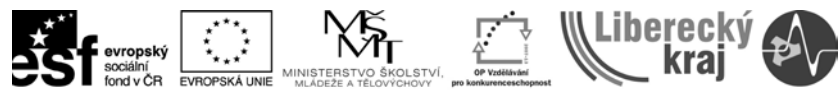

- INVESTICE DO ROZVOJE VZDĚLÁVÁNÍ
- 5) Pojmenování vysunutí ROTACE HŘÍDELE
- 6) Dokončit <sup>Dokončit</sup>. Uložit.
- 7) Výstupem cvičení je 3D model v SE v20, viz **obr. 12.**

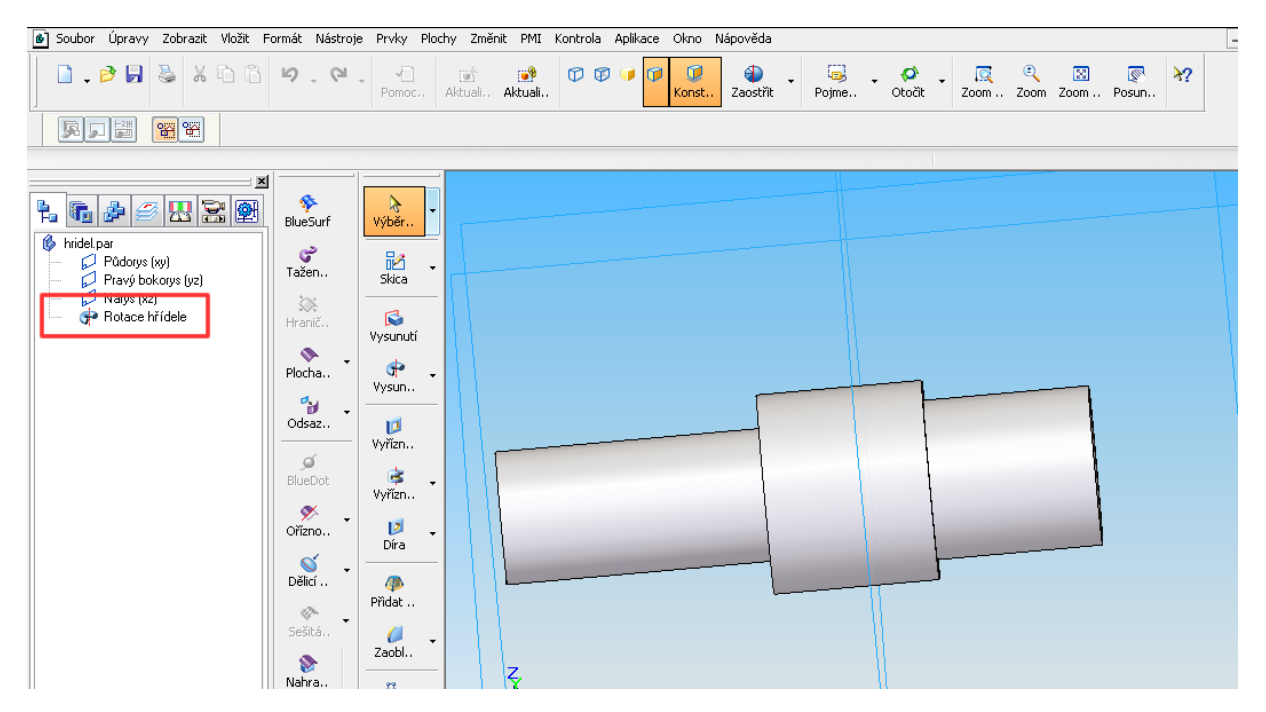

**Obr. 12** – Výstup cvičení – Hřídel

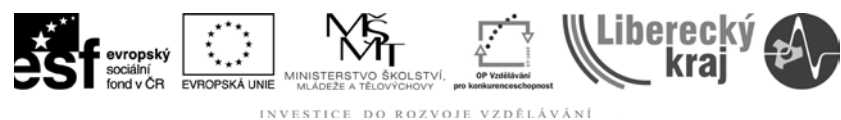

# **5 ZÁVĚR**

### **Úloha 2 – VYSUNUTÍ PROFILU LINEÁRNÍ A ROTACÍ**

Po zvládnutí této kapitoly byste měli být schopni vymodelovat většinu jednoduchých součástí, vybrat vhodný 2D profil a případně přidat úkos. (ten bude detailně probrán v úloze 9.) V neposlední řadě celý pracovní postup modifikovat, což znamená opravit chyby nebo vytvoření podobné součásti s jinými rozměry a uložit ji jako součást novou.